### **SCHNELL REGISTRIEREN, DANN LOSLEGEN!**

Neu hier? So können Sie sich einmalig als Nutzer registrieren:

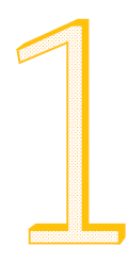

#### **Legen Sie sich ein Nutzerkonto an.**

Füllen Sie das Formular zur Registrierung eines neuen Nutzerkontos **[HIER](https://www.b-tu.de/elearning/college/login/signup.php)** aus. Sie benötigen eine gültige E-Mail-Adresse. Als Namen können Sie einen beliebigen Alias verwenden.

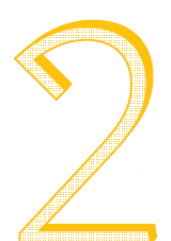

# **Bestätigen Sie Ihre E-Mail-Adresse.**

Öffnen Sie das E-Mail-Postfach, das Sie angegeben haben. Klicken Sie auf den Link in der Mail, die Sie nach der Registrierung von der Lernplattform COLLEGE bekommen haben. Checken Sie ggfs. auch Ihren Spam-Ordner.

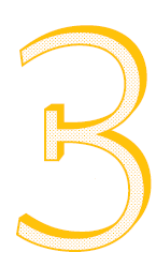

#### **Starten Sie mit den Tests.**

Zurück auf der Lernplattform wechseln Sie zur Startseite oder klicken Sie einfach **[HIER](https://www.b-tu.de/elearning/college)**. Anschließend wählen Sie einfach Ihren gewünschten Selbsttest aus, indem Sie auf eines der Bildchen klicken.

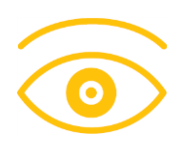

**Zu schnell? Hier gibt's ein Video-Tutorial** Schauen Sie sich die wichtigsten Schritte der Registrierung einfach nochmal **[HIER](https://www-docs.b-tu.de/elearning/public/college/selbsteinschreibung/index.html)** als Video-Tutorial an.

# **SCHON REGISTRIERT? DANN EINLOGGEN UND LOSLEGEN!** Sie haben bereits ein Nutzerkonto? Na dann los zu den Tests:

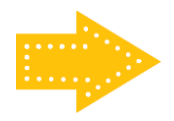

**Zu den Selbsttests** Einfach mit dem Nutzerkonto anmelden: **[HIER](https://www.b-tu.de/elearning/college/login/index.php)**!